### **LEITFADEN ZUR DATENEINGABE**

### **UNIT EDINT ERIM ®**

### **Dienstleistungspaket "Light"**

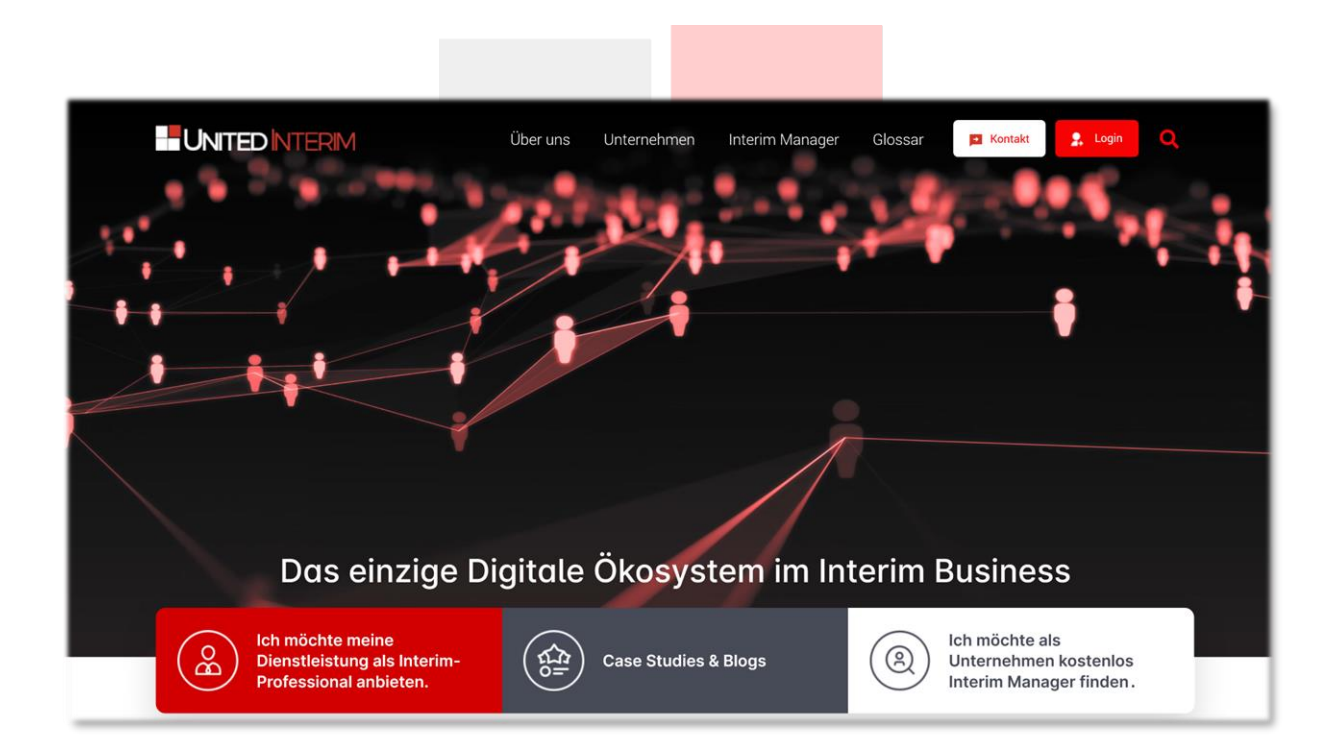

### **Für Projekt- und Interim Manager**

### **INHALTSVERZEICHNIS**

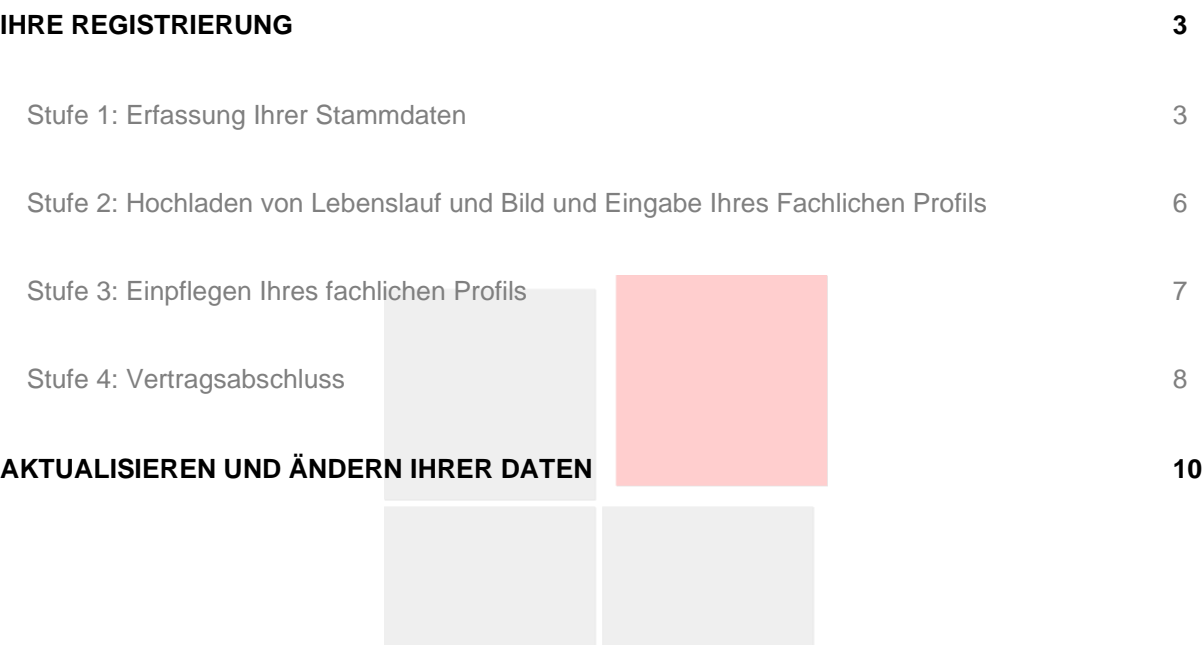

Seite 2 von 13

### <span id="page-2-0"></span>IHRE REGISTRIERUNG

Wenn Sie sich bei UNITEDINTERIM als Interim Manager oder Interim Managerin registrieren möchten, dann klicken Sie auf der Homepage [www.unitedinterim.com](http://www.unitedinterim.com/) auf den Button "Jetzt als Interim ManagerIn kostenpflichtig anmelden und anbieten".

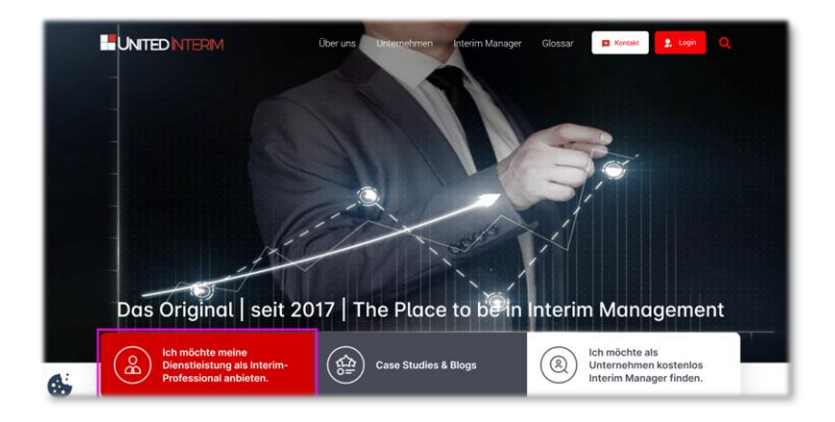

Nachfragende Unternehmen können UNITEDINTERIM kostenlos nutzen – Interim Manager zahlen für das Dienstleistungspaket "Light" ein monatliches Nutzungsentgelt von 9,50 Euro ggf. zuzüglich Steuern für einen Mindestzeitraum von 12 Monaten [\(Preisliste\)](https://www.unitedinterim.com/images/Preisliste_UNITEDINTERIM_for_site.pdf). Sie erreichen jetzt die erste von zwei Seiten: Hier können Sie Ihre Stammdaten hinterlegen:

#### <span id="page-2-1"></span>*Stufe 1: Erfassung Ihrer Stammdaten*

Sie befinden sich jetzt auf der Registrierungsmaske. Wählen Sie jetzt bitte "Light" aus.

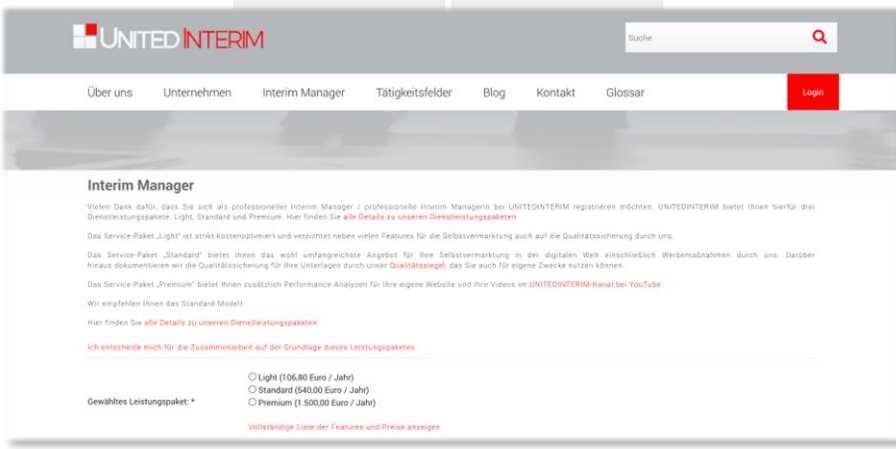

An zahlreichen Stellen werden Sie dieses Zeichen finden . Fahren Sie bitte mit der Maus auf dieses Zeichen: Dann öffnen sich weitere Informationen, die für Ihre Registrierung hilfreich sein können – die wir aber zum großen Teil zusätzlich in diesem Leitfaden abbilden.

Bitte pflegen Sie alle Informationen ein. Die meisten Felder benötigen wir für eine professionelle Arbeit: Sie sind deshalb Pflichtfelder und mit einem "\*" gekennzeichnet.

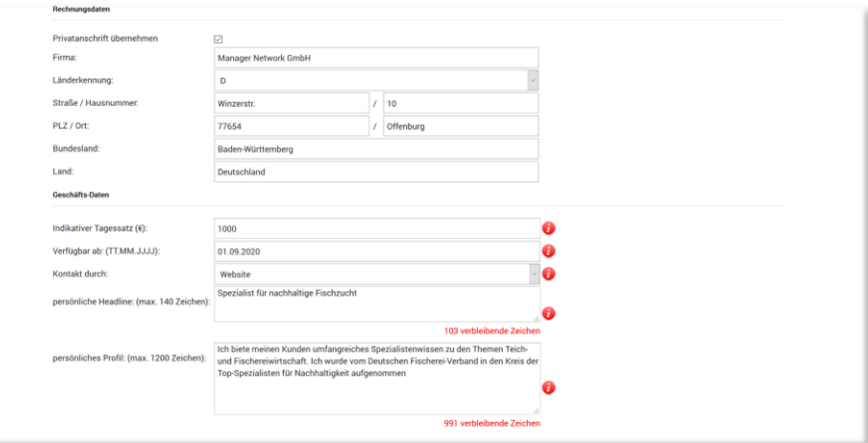

**Hinweise** zu ausgewählten Feldern:

- ❑ **Feld "Passwort":** Bitte pflegen Sie hier das Passwort Ihrer Wahl ein. Sollten Sie im Laufe der Zeit Ihr Passwort einmal vergessen haben, dann können Sie über den Link "Haben Sie Ihr Passwort vergessen?" direkt auf der Login-Seite ein neues Passwort vergeben: Hierfür wird unser System Ihnen einen Verifikationscode an Ihre E-Mailadresse senden, die Sie in Ihren Stammdaten hinterlegt haben.
- ❑ **Feld "Land"**: Wir haben als Standardeinstellung "Deutschland" vorgemerkt. Sie können dies durch einfaches Überschreiben ändern.
- ❑ **Felder "Rechnungsdaten":** Hier können Sie Ihre private Adresse übernehmen oder aber eine abweichende Rechnungsanschrift angeben, wenn Sie z. B: über Ihre eigene GmbH abrechnen.
- ❑ **Feld "indikativer Tagessatz":** Bitte nennen Sie einen Tagessatz, den Sie typischerweise erzielen oder den Sie nicht unterschreiten möchten. Wir wissen, dass der Tagessatz abhängig vom Projekt verhandelt wird und bezeichnen dieses Feld daher auch als "indikativ".

**Wichtig:** Bitte bedenken Sie, dass dies das Honorar ist, das bei Ihnen ankommen sollte (zzgl. Spesen und Steuern) und dass Sie von diesem Tagessatz keinerlei Provision abführen müssen!

❑ **Feld "verfügbar ab"**: Hier können Sie steuern, dass Sie für Mandate nicht angesprochen werden, wenn Sie aktuell in einem Projekt gebunden sind.

**Wichtig:** Bitte pflegen Sie dieses Feld unbedingt akkurat, weil wir Sie dadurch deutlich effizienter machen können – und Ihre potentiellen Kunden nicht enttäuschen: Wenn Sie nicht verfügbar sind, unser System dafür sorgen, dass Sie keine Projektanfragen und Ausschreibungen erhalten, die Sie ohnehin nicht annehmen können – bis einen Monat vor dem von Ihnen angegebenen Verfügbarkeitsdatum.

Sollten Sie das einmal vergessen: Unser System überprüft jeweils am 1. jedes Monats Ihr Verfügbarkeitsdatum. Sollte Ihr Verfügbarkeitsdatum dann älter als das jeweils aktuelle Datum sein, dann ändert unser System Ihr Verfügbarkeitsdatum automatisch auf den 1. des Folgemonats. So stellen wir sicher, dass Ihr Profil nicht als "Ladenhüter" wirkt und dass Sie stattdessen als "kurzfristig" verfügbar gelten.

❑ **"Feld "persönliche Headline":** Hier beschreiben Sie kurz und knackig, durchaus im Bildzeitungsstil, wofür Sie stehen und was Sie besonders gut können – und besser als andere, mit denen Sie im Wettbewerb stehen. Diese Information, die nicht mehr als 140 Zeichen umfassen darf, wird bei Datenbankabfragen durch Ihre potentiellen Klienten zusätzlich zum fachlichen Profil mitgeliefert: Sie ist das Erste, was Ihre potentiellen Klienten über Sie lesen werden.

## **LUNITED INTERIM**

❑ **Feld "Persönliches Profil":** Dieses Feld ergänzt die Schlagwörter der "persönlichen Headline" und bietet Ihnen die Möglichkeit, Ihre Stärken in bis zu 1.200 Zeichen ausführlich darzustellen – und Ihren potentiellen Kunden dazu zu bewegen, Ihre Unterlagen herunterzuladen. Die Goldene Regel: Fakten, Fakten, Fakten und niemals die "persönlichen Headline" wiederholen!

Bestätigen Sie dann bitte abschließend, dass Sie unsere Datenschutzerklärung gelesen haben – und dass Sie kein Roboter sind.

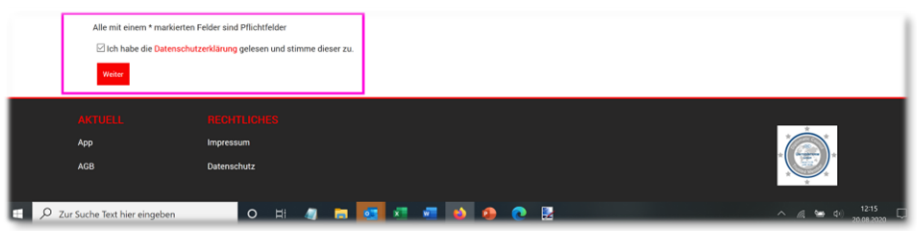

**Wichtig:** Nur, wenn alle erforderlichen Informationen vorliegen, wird unser System Ihre Registrierung entgegennehmen.

Sie gelangen nun zur nächsten Prozess-Stufe: Dort können Sie Ihren Lebenslauf und Ihr Bild sowie Ihr fachliches Profil anlegen, das wir jedem Nutzer anonym zur Verfügung stellen – und dem Sie deshalb große Bedeutung beimessen sollten.

Sollten Sie an dieser Stelle abbrechen: Kein Problem! Unser System hat inzwischen Ihre Login-Daten an Ihre E-Mailadresse gesendet. Melden Sie sich bitte einfach über den Button "Login" in der Kopfzeile erneut an:

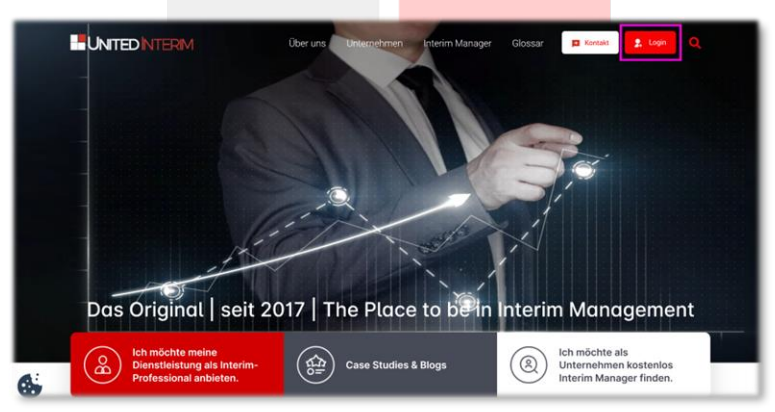

<span id="page-4-0"></span>Klicken Sie dann auf "Registrierung jetzt abschließen". Sie werden an die Stelle geleitet, an der Sie aus dem Registrierungsprozess ausgestiegen sind:

#### *Stufe 2: Hochladen von Lebenslauf, Bild sowie Eingabe Ihres Fachlichen Profils*

Wenn Ihre Daten auf der ersten Seite vollständig sind, dann leitet Sie unser System auf die zweite Seite für Ihre Registrierung weiter: Hier können Sie Ihr Bild sowie Ihren CV hochladen und Ihr fachliches Profil in unsere Datenbank einpflegen:

![](_page_5_Picture_151.jpeg)

Bevor Sie Ihre Daten hochladen, bitten wir Sie, kritisch zu prüfen, ob Ihr CV – Ihr "Verkaufsprospekt in eigener Sache" – im Wettbewerb bestehen kann. Bitte nehmen Sie das nicht persönlich: Die Erfahrung zeigt oftmals eklatante Schwächen, so dass im Ergebnis das Dokument nur bedingt geeignet ist als Unterlage im Eigenvertrieb als professioneller Dienstleister. Wenn Sie sich ein wenig orientieren möchten, dann empfehlen wir Ihnen diese beiden Videos:

[Wie sehen gute Unterlagen für den eigenen Vertrieb aus? Mit forma interim](https://youtu.be/APWhKRCJhZk)

[Wie mache ich den CV zum Verkaufsprospekt in eigener Sache?](https://youtu.be/og6rq4ikfgg)

Wählen Sie dann wie gewohnt aus Ihren Dateien auf Ihrem Desktop Ihr Bild als JPG- und Ihren Lebenslauf als PDF-Datei aus und übernehmen Sie beide Dateien ins Registrierungsformular.

Sie können Ihren Lebenslauf in Ihrem persönlichen Layout hinterlegen. Beachten Sie aber bitte:

- (1) Ihr Lebenslauf ist Ihr "Verkaufsprospekt" im Wettbewerb mit anderen Interim Managern. Legen Sie deshalb sehr hohe Maßstäbe an.
- (2) Ihr Lebenslauf sollte so detailliert wie eben möglich sein, weil unsere Volltextsuche auf Ihren Lebenslauf zugreift. Sie sollte dann gegebenenfalls für Ihr Fachgebiet relevante Stichwörter wie z. B. Six Sigma, CRM, CMMI, KVP oder Outplacement in Ihrem Dokument auch finden können.

Ihr Bild wird Ihrem potentiellen Klienten bereits auf der Trefferliste angezeigt. Neben dem Lebenslauf ist auch Ihr Bild Ihre Visitenkarte. Bitte hinterlegen Sie daher ein professionelles Bild – auf gar keinen Fall ein amateurhaft gemachtes Foto!

<span id="page-5-0"></span>Anschließend können Sie als letzten Schritt Ihr fachliches Profil in unserer Datenbank abbilden.

# **E-UNITED NTERIM**

### *Stufe 3: Einpflegen Ihres fachlichen Profils*

Die Datenbank von UNITEDINTERIM hat eine **sieben-stufige Struktur** (Sprache, Ausbildung, Branchenerfahrung, Auslandserfahrung, Linienerfahrung und Unternehmenstyp sowie Softskills), mit der wir Ihr fachliches Profil umfassend abbilden können. Diese sieben Stufen (Kriterien) öffnen sich durch einen Klick auf den Pfeil rechts im Auswahlfeld "Bitte wählen" neben dem Wort "Kriterien".

Für jedes dieser Kriterien gibt es bis zu vier weitere Ebenen für Ihren ganz persönlichen Detaillierungsgrad; Sie sollten diese Möglichkeit nutzen, müssen es aber nicht. Bitte wählen Sie die Kategorie aus, die Sie beschreiben wollen (z. B. "Ausbildung") und es öffnen sich alle verfügbaren Oberbegriffe; klicken Sie die Oberbegriffe an, aus denen Sie auswählen wollen (z. B. "Universitäre Ausbildung") und wählen Sie Ihr abgeschlossenen Studium aus durch Anklicken (z. B. "Ingenieurs-Wissenschaften – Maschinenbau"). Klicken Sie den Button "Hinzufügen" an und Ihre Auswahl wird gespeichert und im unteren Rahmen sichtbar abgelegt. Sie können beliebig viele Kriterien auswählen und damit Ihr Knowhow-Profil perfekt abbilden.

![](_page_6_Picture_181.jpeg)

Bitte pflegen Sie Ihr fachliches Profil in dieser Weise hier ein:

**Hinweise** zu ausgewählten Feldern:

- ❑ **Sprache:** Bitte geben Sie die Sprachen ein, die Sie verhandlungssicher beherrschen und vergessen Sie Deutsch nicht. Sie sollten auf "Grundkenntnisse" verzichten, weil derartig ausgeprägte Sprachkenntnisse für Ihre potentiellen Klienten unerheblich sind.
- ❑ **Ausbildung:** Sofern Sie eine Ausbildung absolviert haben, die in den Auswahlfeldern nicht vorgemerkt ist, so tragen Sie die "offizielle Bezeichnung" für Ihre Ausbildung einfach im "freien Textfeld" ein, das Sie überschreiben können.
- ❑ **Branchenerfahrung:** Dies ist das komplexeste Feld! Wir haben die Branchenstatistik des Bundesamtes für Statistik nahezu vollständig abgebildet und "moderne Branchen" (z. B. Biotechnologie) zusätzlich herausgehoben. Sie haben somit die Möglichkeit, die passenden Branchen zu finden – auch wenn dies nicht immer einfach erscheint. Wenn Sie auf den letzten Detaillierungsgrad verzichten möchten, dann können Sie problemlos auf den oberen Ebenen verweilen (z. B. Verarbeitendes Gewerbe – Maschinenbau) und dann aufhören. Das System setzt automatisch "3 Jahre" als Zeitraum, in dem Sie in der jeweiligen Branche gearbeitet haben. Sie können diese Zahl beliebig ändern, jedoch nicht unter "1". Sofern Sie weniger als ein Jahr in einer Branche gearbeitet haben, diese Branche aber dennoch angeben möchten, setzen Sie die Dauer auf "1", aber gehen Sie bitte kritisch damit um: Ihre Aussage muss vor Ihrem potentiellen Klienten bestehen können – nicht vor Ihnen selbst oder uns.
- ❑ **Auslandserfahrung:** Ähnlich zur Logik des Feldes Sprachen sollten Sie hier nur nachhaltige Auslandserfahrung angeben. Wir denken, dass eine Auslandserfahrung nachhaltig ist, wenn Sie

## **LUNITED NTERM**

zumindest ein Jahr im jeweiligen Land verbracht haben. Ein Jahr ist daher der Mindest-Zeitraum, den das System von Ihnen akzeptieren wird. Seien Sie auch hier kritisch: Ihr Kunde wird regelmässige Meetings auch über Jahre hinweg nicht als Auslandserfahrung ansehen.

- ❑ **Linienerfahrung:** Sie können Ihre Erfahrung in der Linie in neun Gruppen abbilden (General Management, Finanzen, IT/Organisation, Technik / Produktion, Logistik, Materialwirtschaft, Vertrieb/Marketing, Personal sowie Sonstige). Jede dieser Gruppen ist unterteilt in Positionsbeschreibungen (z. B. Geschäftsführer, Bereichsleiter, Projektleiter) und danach können Sie Ihr Spezialistenwissen beliebig detailliert aus der vorgegebenen Auswahlliste beschreiben (z. B. "Sanierung"). Auch hier gilt als Mindest-Zeitraum ein Jahr.
- ❑ **Unternehmenstyp:** Sie können hier ablegen, in welchem Typ Unternehmen Sie Ihre Erfahrungen sammeln konnten (z. B. Konzern, Mittelstand) und Sie können die dazugehörigen Umsatzgrößen ablegen. Das ist für Ihre potentiellen Klienten sehr wichtig, weil sie hier regelmäßig klare Vorgaben machen und z. B. versuchen, einen Interim Manager zu engagieren, der Erfahrung in der nächst-höheren Umsatzklasse hat (verglichen mit der eigenen).

Wenn Sie eine beliebige Auswahl, die Sie getroffen haben, ändern möchten (z. B. Anzahl der Jahre), dann doppelklicken Sie auf die entsprechende Auswahl im unteren Rahmen. Ihre Auswahl wird dadurch markiert und im oberen Arbeitsbereich angezeigt, so dass Sie einfach ändern können. Sollten Sie eine Auswahl löschen wollen, dann klicken Sie auf diese Auswahl im unteren Rahmen (die Auswahl wird dadurch markiert) und klicken Sie bitte auf die Taste "Kriterium entfernen" – nicht auf "Alles entfernen", denn dies löscht alle Kriterien.

#### <span id="page-7-0"></span>*Stufe 4: Vertragsabschluss*

Zum guten Schluss müssen Sie den Vertrag mit UNITEDINTERIM annehmen, denn damit verständigen wir uns einmal vorab über die Spielregeln unserer Zusammenarbeit. Dies erfolgt im Rahmen des sogenannten "Double-Opt-in"-Verfahrens: Sie bestätigen, dass Sie die AGB gelesen haben und mit den AGB einverstanden sind (und noch einmal die Datenschutzerklärung – und klicken dann auf den Button "Jetzt als Interim Manager registrieren".

![](_page_7_Picture_7.jpeg)

Weil für UNITEDINTERIM Transparenz eine überragende Bedeutung hat, weist unser System Sie noch einmal darauf hin, dass Sie im Begriff sind, einen Vertrag mit der UNITEDINTERIM-GmbH über das Dienstleistungspakte "Light" abzuschließen:

![](_page_7_Picture_160.jpeg)

Wenn Sie jetzt auf "Einverstanden" klicken, dann bestätigt unser System, dass der Registrierungs-Prozess abgeschlossen ist – wenn nicht wird der Prozess abgebrochen, Ihre Daten jedoch nicht

## **T-UNITED NTERM**

verworfen, so dass Sie zu einem späteren Zeitpunkt Ihr Einverständnis erklären können. Ohne Ihr Einverständnis ist die Zusammenarbeit mit UNITEDINTERIM nicht möglich:

![](_page_8_Picture_66.jpeg)

Auf Ihre Bestätigung hin sendet Ihnen unser System eine Nachricht an Ihre E-Mailadresse mit einem Bestätigungslink. Wenn Sie den Bestätigungslink anklicken, dann speichert unser System die IP-Adresse, von der Sie die Bestätigung versendet haben: Damit ist der Vertrag zwischen uns rechtsgültig zustande gekommen.

<span id="page-8-0"></span>Sie erhalten nun Ihre Rechnung von uns und wir prüfen, ob Ihre Daten vollständig sind. Sobald Sie die Rechnung beglichen haben und Ihre Daten vollständig sind, werden wir Ihre Daten bei UNITEDINTERIM freischalten.

![](_page_8_Picture_5.jpeg)

### Aktualisieren und Ändern Ihrer Daten

Wenn Sie Ihre Daten aktualisieren möchten, und das wird zumindest dann der Fall sein, wenn Sie ein Projekt oder Interim-Mandat abgeschlossen haben, dann melden Sie sich bitte bei über den "Login"-Button im Kopf der Navigationszeile an:

![](_page_9_Picture_3.jpeg)

Sie gelangen dann auf das Hauptmenü für Interim Manager. Das Menü ist selbsterklärend – dennoch haben wir ein paar Hinweise für Sie:

![](_page_9_Picture_90.jpeg)

Der rechte Bereich ist im Leistungsumfang des Dienstleistungspaketes "Light" nicht enthalten und deshalb ausgeblendet.

Wenn Sie nach unten scrollen, dann erkennen Sie 3 Bereiche, die Sie von hier aus ändern können:

❑ **(1) Stammdaten bearbeiten:** Hier können Sie alle Daten des ersten Schritts der Registrierung ändern – vor allem Ihren Tagessatz und Ihre Verfügbarkeit sowie Ihre Texte.

Persönliche Headline Spezialist für nachhaltige Fischzucht Persönliches Profil Ich biete meinen Kunden umfangreiches Spezialistenwissen zu den Themen Teich- und Fischereiwirtschaft. Ich wurde vom Deutschen Fischerei-Verband in den Kreis der Top-Spezialisten für Nachhaltigkeit aufgenommen Stammdaten bearbeiten

❑ **(2) Fachliche Profildaten bearbeiten:** Hier sehen Sie die Kriterien, die unsere Datenbank für Sie vorhält.

![](_page_10_Picture_88.jpeg)

Hier aktualisieren Sie stets, wenn Sie ein Mandat abgeschlossen haben, denn zumindest Ihre Linien- und Branchenerfahrung werden sich dadurch erweitert haben.

![](_page_10_Picture_89.jpeg)

Klicken Sie auf "Profildaten bearbeiten" und gehen Sie zum blau unterlegten Rahmen:

Wenn Sie z. B. "General Management" ergänzen möchten, dann doppelklicken Sie auf dieses Kriterium und unser System übernimmt nun diese Informationen in den Arbeitsbereich.

# **EL UNITED INTERIM**

![](_page_11_Picture_125.jpeg)

Klicken Sie nun in das Feld "Dauer der Tätigkeit in Jahren", die bisherige Ziffer verschwindet und Sie können eine neue Ziffer eingeben (typischerweise +1). Gehen Sie für die anderen Kriterien, die Sie ändern möchten, in gleicher Weise vor.

Vergessen Sie nicht, Ihre Änderung zu speichern, indem Sie auf "Absenden" klicken. Unser System wird Ihnen dann Ihre Änderung bestätigen:

![](_page_11_Picture_4.jpeg)

Erweiterungen (z. B. wenn Sie in einer neuen Branche gearbeitet haben) pflegen Sie bitte analog zur Registrierung ein wie oben beschrieben: Wählen Sie das entsprechende Kriterium aus, fügen Sie (typischerweise) "1 Jahr" hinzu und speichern Sie Ihre Eingabe.

❑ **(3) Kontrollieren und Hochladen:** Hier können Sie zu Kontrollzwecken Ihr anonymes fachliches Profil sehen, wie wir es dynamisch aus der Datenbank erzeugen und für jeden Nutzer über UNITEDINTERIM zugänglich machen. Registrierte Unternehmen werden diesen PDF gemeinsam mit Ihren weiteren Unterlagen erhalten, wenn sie Ihre Daten vom Marktplatz abrufen. Des Weiteren können Sie hier Ihr CV samt Bild, Ihr Video und Ihre PSA hochladen und ansehen.

![](_page_11_Picture_7.jpeg)

**Achtung:** Wir werden Sie regelmäßig darauf hinweisen, falls Ihr CV zu veralten droht. Sobald Ihr Dokument jedoch älter als 16 Monate ist, wird unser System Ihre Daten Ihren potentiellen Kunden gegenüber als "veraltet" ausweisen am Ende der Trefferliste zeigen. Das bedeutet, Ihr Profil hat

in einem solchen Fall erhebliche Nachteile im Wettbewerb. Sie sollten alte Daten daher unbedingt vermeiden.

Sie können sich nun vom System abmelden:

![](_page_12_Picture_3.jpeg)

#### Vielen Dank, dass Sie dabei sind.

Küsnacht, Januar 2024

![](_page_12_Picture_6.jpeg)